## ΦΥΛΛΟ ΕΡΓΑΣΙΑΣ 2

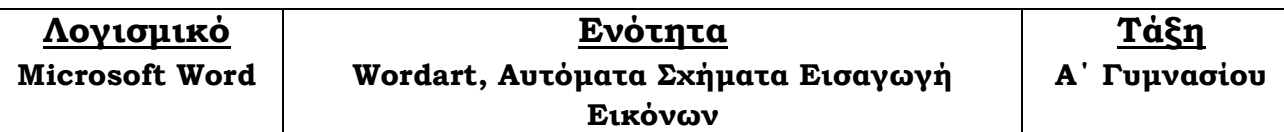

## Περιγραφή της εργασίας

Στο παρόν «Φύλλο Εργασίας», θα δούµε πώς µπορούµε να προσθέσουµε εικόνες, αυτόµατα σχήµατα και κείµενο µορφής wordart µέσω ενός κειµένου που µας δίνεται έτοιµο :

## Κνωσός

Το µινωικό ανάκτορο είναι ο κύριος επισκέψιµος χώρος της Κνωσού, σηµαντικής πόλης κατά την αρχαιότητα, µε συνεχή ζωή από τα νεολιθικά χρόνια έως τον 5ο αι. Είναι χτισµένο στο λόφο της Κεφάλας σε µικρή απόσταση από το Ηράκλειο της Κρήτης, µε εύκολη πρόσβαση στη θάλασσα αλλά και στο εσωτερικό της Κρήτης. Κατά την παράδοση, υπήρξε η έδρα του σοφού βασιλιά Μίνωα. Συναρπαστικοί µύθοι, του Λαβύρινθου µε το Μινώταυρο και του ∆αίδαλου µε τον Ίκαρο, συνδέονται µε το ανάκτορο της Κνωσού.

Ιστορία

Οι πρώτες ανασκαφές έγιναν το 1878 από τον Ηρακλειώτη Μίνωα Καλοκαιρινό. Ακολούθησαν οι ανασκαφές που διεξήγαγε ο Άγγλος Sir Άρθουρ Έβανς (1900-1913 και 1922-1930) και που αποκάλυψαν ολόκληρο το ανάκτορο.

Τα παλαιότερα ίχνη κατοίκησης στο χώρο του ανακτόρου ανάγονται στη νεολιθική εποχή (7000-3000 π.Χ.). Η κατοίκηση συνεχίζεται στην προανακτορική περίοδο (3000-1900 π.Χ.), στο τέλος της οποίας ο χώρος ισοπεδώνεται για την ανέγερση ενός µεγάλου ανακτόρου. Το πρώτο αυτό ανάκτορο καταστρέφεται, πιθανότατα από σεισµό, το 1700 π.Χ. περίπου. ∆εύτερο, µεγαλοπρεπέστερο ανάκτορο ανεγείρεται πάνω στα ερείπια του παλαιού. Μετά από µερική καταστροφή γύρω στο 1450 π.Χ., οι Μυκηναίοι εγκαθίστανται στην Κνωσό. Το ανάκτορο καταστρέφεται οριστικά περί το 1350 π.Χ. από µεγάλη πυρκαγιά. Ο χώρος που καλύπτει ξανακατοικείται από την ύστερη µυκηναϊκή περίοδο µέχρι τα ρωµαϊκά χρόνια.

Στο ανάκτορο της Κνωσού έχουν γίνει ευρείας έκτασης αναστηλώσεις από τον αρχαιολόγο Sir Arthur Evans. Ήταν πολυόροφο και κάλυπτε έκταση 20.000 τ.µ. Εντύπωση προκαλούν η ποικιλία των δοµικών υλικών, τα χρωµατιστά κονιάµατα, οι ορθοµαρµαρώσεις και οι τοιχογραφίες που κοσµούν δωµάτια και διαδρόµους. Τις υψηλές τεχνικές γνώσεις των Μινωϊτών επιβεβαιώνουν πρωτότυπες αρχιτεκτονικές και κατασκευαστικές επινοήσεις, όπως οι φωταγωγοί και τα πολύθυρα, η χρήση δοκαριών για ενίσχυση της τοιχοποιίας, καθώς και το σύνθετο αποχετευτικό και υδρευτικό δίκτυο.

Πηγή Βικιπαίδεια.

- 1. Ανοίξτε τον Internet Explorer ή Firefox ή Chrome και µεταβείτε στην σελίδα http://users.sch.gr//artav/gim.php
- 2. Αποθηκεύστε το αρχείο Αρχική Μορφή του φύλλου Εργασίας 2 στον υπολογιστή σας.
- 3. Ανοίξτε το αρχείο που μόλις κατεβάσατε με το πρόγραμμα **Microsoft Word**.
- 4. Αρχικά θα πρέπει να γίνει **αλλαγή προσανατολισμού** στο χαρτί.
- 5. Στη συνέχεια θα πρέπει να γίνει αλλαγή ολόκληρου του κειµένου σε γραµµατοσειρά Comic Sans MS με μέγεθος γραμμάτων 11pt, πλήρη στοίχιση και εσοχές παραγράφων.
- 6. Ο τίτλος Κνωσός θα πρέπει να γίνει με χρήση wordart (ελεύθερη επιλογή χρώματος και στυλ ανάλογα με τις προτιμήσεις σας). Χρήση γραμματοσειράς **Comic Sans MS** µε µέγεθος γραµµάτων 36. Πίσω από το κείµενο θα πρέπει να εισαχθεί από το clipart και το office collection (συλλογή του office) εικόνα φόντου (background).
- 7. Ο τίτλος **Ιστορία** θα πρέπει να έχει **στοίχιση στο κέντρο** με μπλε γράμματα µεγέθους 18, έντονη και πλάγια γραφή και σκίαση γραµµάτων.
- 8. Το κείµενο στο τέλος Πηγή Βικιπαίδεια θα πρέπει να έχει δεξιά στοίχιση και ακριβώς µπροστά θα πρέπει να εισαχθεί από το clip-art και το office collection (συλλογή του office) εικόνα από την ενότητα σύμβολα (symbols) . <sup>4</sup>. Αν δεν την βρείτε οποιαδήποτε άλλη η οποία θα πρέπει να τοποθετηθεί στη γραµµή του κειµένου.
- 9. Στο τέλος του κειμένου έχει τοποθετηθεί **αυτόματο σχήμα** σε στυλ παπύρου και µέσα σε αυτό έχει τοποθετηθεί το κείµενο ΤΕΛΟΣ µε µπλε γράµµατα µεγέθους 22 και γραµµατοσειράς Comic Sans MS.
- 10. Εφαρµόστε στο κείµενο Κατά την παράδοση... Κνωσού πλάγια γραφή µε υπογράµµιση.
- 11. Επίσης θα πρέπει να εισαχθεί στο κείμενο μία εικόνα της Κνωσού. Μπορείτε να κάνετε χρήση της εικόνας που θα βρείτε στο διαδίκτυο στην τοποθεσία του βήµατος 1 ή να κάνετε αναζήτηση στο <u>www.google.gr</u> για εικόνες της Κνωσού. Με τη αντιγραφή επικόλληση µπορούµε να εισάγουµε την φωτογραφία που θα βρούµε στο internet. Η εικόνα θα πρέπει να τοποθετηθεί αριστερά και επάνω (µέχρι περίπου το τίτλο Ιστορία.
- 12. Σιγουρευτείτε ότι η τελική µορφή του κειµένου σας χωράει σε µία και µόνο σελίδα διαφορετικά κάντε µικροδιορθώσεις.
- 13. Η Τελική Μορφή (ενδέχεται να έχετε κάποιες διαφορές λόγω ελευθερίας σε κάποια από τα παραπάνω βήµατα) βρίσκεται στο διαδίκτυο στην τοποθεσία του βήµατος 1.
- 14. Αποθηκεύστε το αρχείο στον υπολογιστή σας με το όνομα F2 Final.docx (ή doc αν έχετε παλιά έκδοση του Word) και αντιγράψτε το αρχείο σε ένα φορητό µέσο αποθήκευσης (USB Flash Memory Stick). Εναλλακτικά µπορείτε να εκτυπώσετε το αποτέλεσµα των µορφοποιήσεων που έχετε κάνει ή να στείλετε µε email στη διεύθυνση (artav@sch.gr) το αρχείο που έχει προκύψει µετά τις µορφοποιήσεις αναφέροντας παράλληλα και το ονοµατεπώνυµό σας. Στην τελευταία περίπτωση πιθανόν να χρειαστείτε την βοήθεια κάποιου µεγαλύτερου ...